## **How to Submit a CUSP Points Request**

- 1. Visit the Recertification page on USOLN.org https://usoln.org/recertification/
  - Review the CUSP Points Maintenance Guidelines for details on the types of activities that qualify for points and required documentation.

## **CUSP Points Maintenance Guidelines**

| Recertification<br>Activity Types    | Max Points Per<br>Recertification<br>Year | Description                                                      | Possible Points<br>Earned                            | Documentation<br>Needed                     |
|--------------------------------------|-------------------------------------------|------------------------------------------------------------------|------------------------------------------------------|---------------------------------------------|
| Continuing Education<br>Units (CEUs) | Unlimited                                 | Safety-related<br>education courses<br>that are assigned<br>CEUs | 1 CEU (defined as 10 contact hours) = 10 CUSP points | Course completion certificate               |
| Conferences and<br>Workshops         | Unlimited                                 | Participation in safety-<br>related conferences and<br>workshops | 1 CUSP point per one hour of instruction             | Conference/workshop completion certificate  |
| Online Courses                       | Unlimited                                 | Safety-related online courses                                    | 1 CUSP point per one hour of instruction             | Passing grade/course completion certificate |
|                                      |                                           |                                                                  | 4 01100                                              |                                             |

2. Select 'Submit CUSP Points' and log in to begin the upload process.

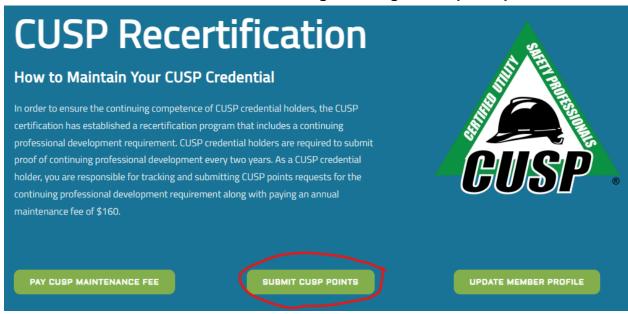

3. Select 'My CUSP Program' from the left side menu. Then select 'Submit Activity for Points'

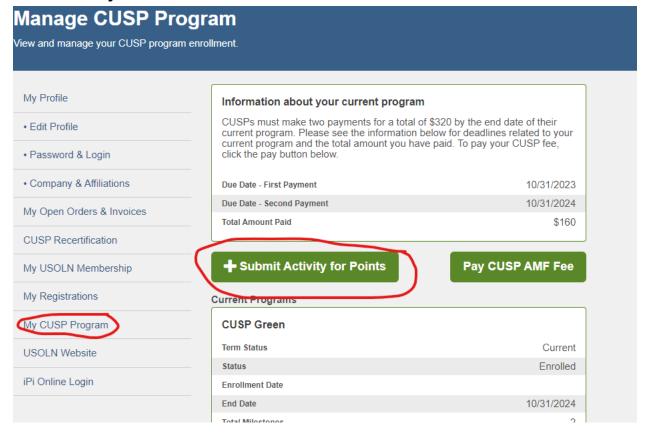

4. Complete the form to submit your CUSP points request.

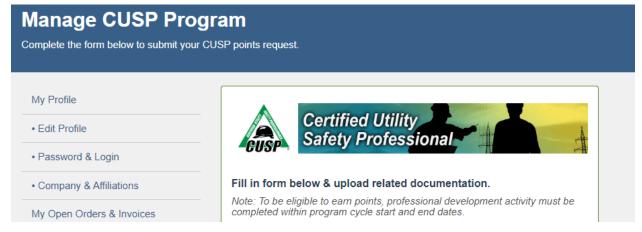

## 5. Select activity type.

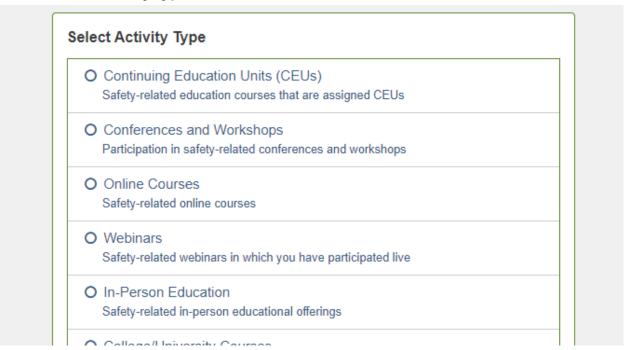

## 6. Complete the 'Manage CUSP Program' section.

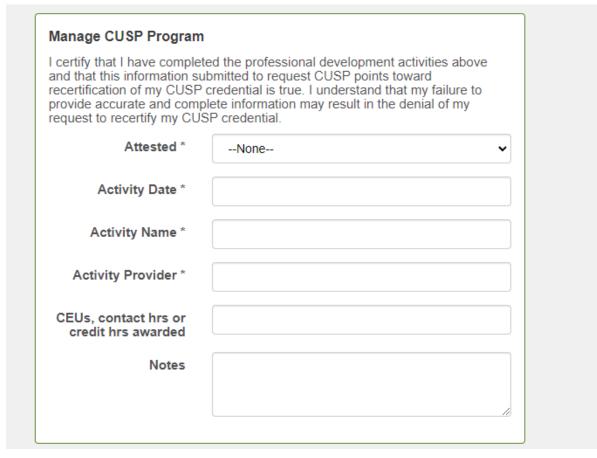

- 7. Attach the required documentation and then select 'Submit' at the bottom.
  - Note: The only file types that will be accepted are JPG and PDF.

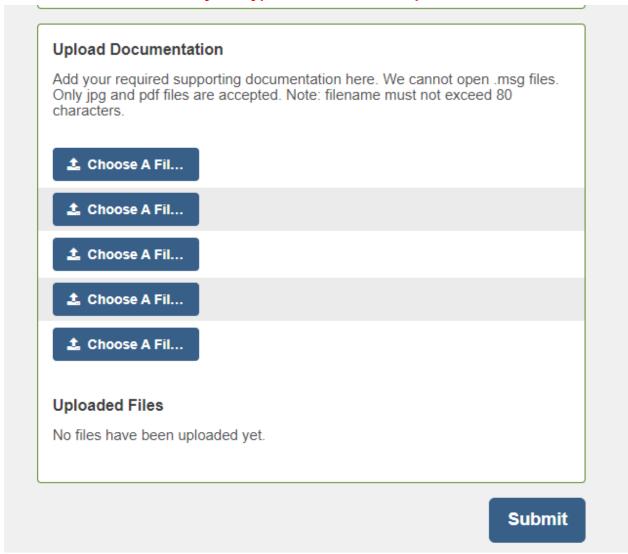

Still have questions? Email <u>leigh@usoln.org</u> or call 815-459-1796.